# ŠIAULIŲ S BANKAS

# MOBILIOJO ELEKTRONINIO PARAŠO NAUDOJIMO "SB LINIJOJE" INSTRUKCIJA

Norėdami pradėti naudotis mobiliuoju elektroniniu parašu pirmiausiai turite kreiptis į mobiliojo ryšio operatorių, kurio paslaugomis naudojatės ir pasikeisti SIM kortelę į specialią E-parašo SIM kortelę.

## 1. Prisijungimas prie internetinės bankininkystės (toliau – IB) sistemos su M. parašu.

- 1.1. Prieš inicijuodami prisijungimą, įsitikinkite, kad Jūsų mobiliojo telefono klaviatūra yra atrakinta (unlocked).
- 1.2. Interneto naršyklės lange įveskite adresą [https://online.sb.lt.](https://online.sb.lt/)
- 1.3. Atsidariusiame prisijungimo prie IB lange atlikite tokius veiksmus:
	- · Pasirinkite saugumo priemonę "Mobilus parašas" (M. parašas).
	- Įveskite Naudotojo ID. Tai Šiaulių banko (toliau Bankas) suteiktas vardas, naudojamas prisijungimui prie IB. Jis yra nurodytas internetinės bankininkystės paslaugos teikimo sutarties (toliau – Sutartis) 1.2. punkte.

 Įveskite slaptažodį. Tai Banko suteiktas pirminis prisijungimo slaptažodis (toliau – Pirminis slaptažodis), naudojamas prisijungimui prie IB. Jungiantis pirmą kartą vedamas Sutarties 1.2. punkte nurodytas Pirminis slaptažodis, kuris po pirmo prisijungimo turi būti pakeistas į Jūsų sugalvotą slaptažodį.

 Spauskite mygtuką "Prisijungti". Jeigu teisingai įvedėte Naudotojo vardą ir slaptažodį, pateksite į antrą IB prisijungimo langą.

 Antrajame prisijungimo lange įveskite mobilaus telefono numerį, su kuriuo susietas Jūsų M. parašas. Jeigu jau kartą jungėtės prie IB su M. parašu, mobilaus telefono numeris bus įkeltas automatiškai (jį pakeisti galima nutraukus prisijungimą ir įvedus naują mobilaus telefono numerį). Spauskite mygtuką "Prisijungti".

1.4. Tolesnius veiksmus vykdykite mobiliuoju telefonu:

 Mobiliojo telefono ekrane atsiras užrašas: "<Mobiliojo ryšio operatorius>. Vyksta prisijungimas. Numeris xxxx". Įsitikinkite, kad numeris mobiliojo telefono ekrane (xxxx) sutampa su numeriu (xxxx) interneto naršyklės lange. Jeigu sutampa, patvirtinkite (spausdami "Gerai", "Ok" ir pan.), jeigu nesutampa – nutraukite prisijungimą.

· Mobiliojo telefono ekrane atsiras užrašas "Autentifikacija – įveskite sPIN". Įveskite keturių skaitmenų mobiliojo elektroninio parašo apsaugos kodą – sPIN – ir jį patvirtinkite (spauskite "Gerai", "Ok" ar pan.). Jeigu Jūsų mobilusis telefonas reikalauja 2 (du) kartus patvirtinti pranešimo siuntimą, patvirtinkite.

- 1.5. Jeigu per numatytą laiką nepatvirtinsite prisijungimo žinutės ir naršyklės lange atsiras pranešimas "Pasibaigė mobiliąjai autentifikacijai duotas laikas.", spauskite mygtuką "Prisijungti".
- 2. Svarbu. Jeigu inicijuodami prisijungimą pranešimo į mobilųjį telefoną negaunate, išjunkite IB langą ir inicijuokite prisijungimą iš naujo. Jeigu pranešimo vis tiek negaunate arba pranešimą į telefoną gaunate, jį patvirtinate, tačiau prisijungti nepavyksta ir baigiasi prisijungimui skirtas laikas, perkraukite mobilųjį telefoną ir inicijuokite prisijungimą iš naujo. Jeigu prisijungti vis tiek nepavyksta, rekomenduojama kreiptis pagalbos į mobiliojo ryšio operatorių, kurio paslaugomis naudojatės.

#### 3. Operacijų pasirašymas IB su M. parašu.

- 3.1. Prieš inicijuodami pasirašymą įsitikinkite, kad Jūsų mobiliojo telefono klaviatūra yra atrakinta (unlocked).
- 3.2. Pasirinkite operaciją(-as), kurią(-ias) norite pasirašyti, pasirinkite pasirašymo saugumo priemonę "Mobilusis parašas" ir inicijuokite pasirašymą.
- 3.3. Tolesnius veiksmus vykdykite mobiliuoju telefonu:

 Mobiliojo telefono ekrane atsiras užrašas: "<Mobiliojo ryšio operatorius>. Vyksta pasirašymas. Numeris xxxx". Įsitikinkite, kad numeris mobiliojo telefono ekrane (xxxx) sutampa su numeriu (xxxx) interneto naršyklės lange. Jeigu sutampa, patvirtinkite (spausdami "Gerai", "Ok" ir pan.), jeigu nesutampa – nutraukite pasirašymą. Mobiliojo telefono ekrane atsiras užrašas "Pasirašymas – įveskite sPIN". Įveskite keturių skaitmenų mobiliojo elektroninio parašo apsaugos kodą – sPIN – ir jį patvirtinkite (spauskite "Gerai", "Ok" ar pan.). Jeigu Jūsų mobilusis telefonas reikalauja 2 (du) kartus patvirtinti pranešimo siuntimą, patvirtinkite.

3.4. Jeigu per numatytą laiką nepatvirtinsite pasirašymo žinutės ir naršyklės lange atsiras pranešimas "Pasibaigė mobiliąjai autentifikacijai duotas laikas.", iš naujo inicijuokite operacijų pasirašymą.

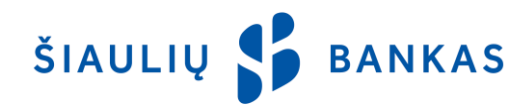

4. Svarbu. Jeigu pranešimo į mobilųjį telefoną negaunate, atšaukite operacijos pasirašymą "SB linijos" lange ir inicijuokite iš naujo.

#### 5. Mobiliojo elektroninio parašo apsaugos kodo (sPIN) pakeitimas.

5.1. Jeigu įtariate, kad mobiliojo elektroninio parašo apsaugos kodą (sPIN) sužinojo tretieji asmenys, būtinai jį pasikeiskite pagal mobiliojo ryšio operatoriaus instrukciją.

## 6. Pagalba užblokavus mobiliojo elektroninio parašo apsaugos kodą (sPIN).

6.1. Suklysti įvedant sPIN galima tik 4 kartus. Neteisingai įvedus sPIN penktąjį kartą mobilusis parašas yra užblokuojamas. Šio kodo atblokuoti neįmanoma, norėdami naudotis mobiliuoju elektroniniu parašu turėsite nuvykti į mobiliojo ryšio operatoriaus, kurio paslaugomis naudojatės, saloną ir pasikeisti SIM kortelę.

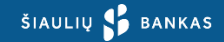